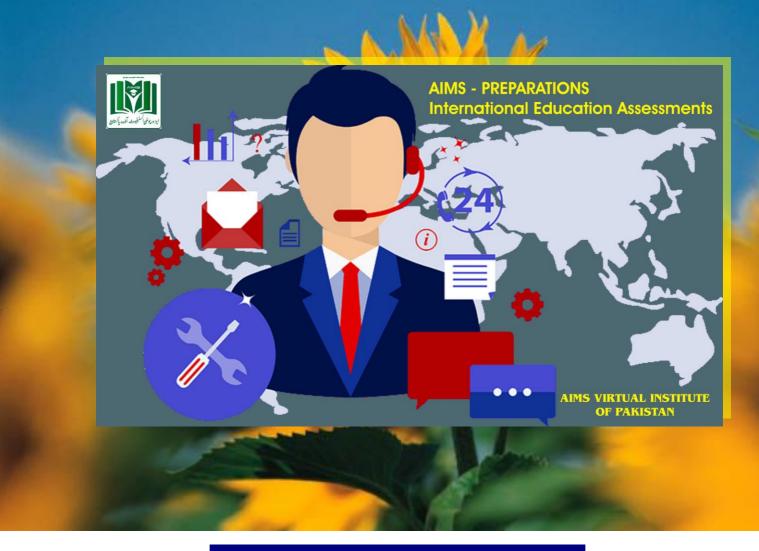

# Teacher Training Manual

# **AIMS Learning Management System**

Spectrum Connect LMS

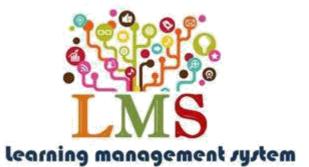

Ahmed College of Pharmacy (Pvt) Ltd.

Head office: Main GT Road near Green Town Kangani Wala over Head Bridge Adjacent Global College, Gujranwala info@alliedinstitutes.edu.pk | www.alliedinstitutes.edupk| Tel. +92 55 427 44 47

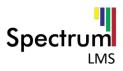

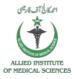

# Table of Contents

| What is Learning Management System?4 |
|--------------------------------------|
| Uploading and sharing materials:4    |
| Forums and chats:4                   |
| Why Should You Use an LMS?4          |
| Student demand5                      |
| Student schedules5                   |
| Better courses5                      |
| 1. Getting Started5                  |
| Login to Learning Management System6 |
| 2. Dashboard7                        |
| Global Navigation8                   |
| Dashboard8                           |
| View Profile8                        |
| Edit Profile9                        |
| Grades11                             |
| Preferences12                        |
| Calendar14                           |
| Log out15                            |
| Messages and Notification15          |
| Main Menu16                          |
| Home17                               |
| Dashboard18                          |
| Events                               |
| My Courses                           |
| Hide/Show Blocks                     |
| Standard View/Full Screen            |
| Side Menu Blocks                     |
| Private files24                      |

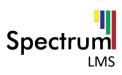

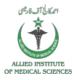

| Navigation1                  | 9 |
|------------------------------|---|
| Others1                      | 9 |
| 3. Course Administration20   | 0 |
| Edit Settings20              | 0 |
| Turn Editing on20            | 0 |
| Course Completion20          | 0 |
| Users2                       | 0 |
| Gradebook Setup20            | 0 |
| Backup2                      | 0 |
| Restore2                     | 1 |
| Import2                      | 1 |
| Reset2                       | 1 |
| Question Bank2               | 1 |
| 4. Edit Settings2            | 1 |
| 5. Turn editing on2          | 2 |
| Edit Topic2                  | 3 |
| Edit Activity2               | 3 |
| Add an Activity or resource2 | 3 |
| 6. Add Assignment2           | 5 |
| General2                     | 5 |
| Availability2                | 7 |
| Submission Types2            | 7 |
| Grades2                      | 8 |
| 7. Add Quiz20                | 8 |
| General Information2         | 9 |
| Timing2                      | 9 |
| Grades3                      | 0 |
| 8. Gradebook Setup           | 4 |
| Add category3                | 5 |
| Add Grade item3              | 5 |
| Manage Scales                | 8 |
| Manage Letters               | 9 |

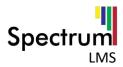

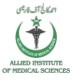

# What is Learning Management System?

LMSs are web applications, meaning that they run on a server and are accessed by using a web browser. Your Spectrum LMS server is probably located in your university or department, but it can be anywhere in the world. You and your students can access the system from any place with an Internet connection.

At their most basic, LMSs give educators tools to create a course web site and provide access control so only enrolled students can view it. LMSs also offer a wide variety of tools that can make your course more effective. They provide an easy way to upload and share materials, hold online discussions and chats, give quizzes and surveys, gather and review assignments, and record grades. Let's take a quick look at each of these features and how they might be useful:

## **Uploading and sharing materials:**

Most LMSs provide tools to easily publish content. Instead of using an HTML editor and then sending your documents to a server via FTP, you simply use a web form to store your syllabus on the server. Many instructors upload their syllabus, lecture notes, reading assignments, and articles for students to access whenever they want.

## Forums and chats:

Online forums and chats provide a means of communication outside of classroom meetings. Forums give your students more time to generate their responses and can lead to more thoughtful discussions. Chats, on the other hand, give you a way to quickly and easily communicate with remote students. They can be used for project discussions between groups of students or for last-minute questions the day before an exam.

# Why Should You Use an LMS?

We 've run classes for thousands of years without the use of computers and the Web. —Chalk and talk are still the predominant method of delivering instruction. While traditional face-to-face meetings can still be effective, applying the tools listed above opens up new possibilities for learning that were possible twenty years ago. Currently, there is a lot of research into how to effectively combine online learning and face-to-face meetings in what are called —hybrid courses or —blended learning.

Hybrid courses combine the best of both worlds. Imagine moving most of your content delivery to an online environment and saving your course time for discussion, questions, and problem solving. Many instructors have found they can save time and increase student learning by allowing students to engage in the material outside of class. This allows them to use face-to-face time for troubleshooting.

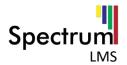

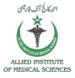

Online discussions give many students the opportunity to express themselves in ways they couldn't in a regular class. Many students are reluctant to speak in class because of shyness, uncertainty, or language issues. It's a boon to many students to have the ability to take their time to compose questions and answers in an online discussion, and instructors report much higher participation levels online than in class.

There are a number of other reasons to think about using a LMS in your courses:

## Student demand

Students are becoming more technically savvy, and they want to get many of their course materials off the Web. Once online, they can access the latest information at any time and make as many copies of the materials as they need. Having grown up with instant messaging and other Internet communication tools, many students find that online communication is second nature.

## **Student schedules**

With rising tuition, many students are working more hours to make ends meet while they are in school. About half of all students now work at least 20 hours a week to meet school expenses. With a LMS, they can communicate with the instructor or their peers whenever their schedules permit. They can also take quizzes or read course material during their lunch breaks. Working students need flexible access to courses, and a LMS is a powerful way to give them what they need.

## **Better courses**

If used well, LMSs can make your classes more effective and efficient. By moving some parts of your course online, you can more effectively take advantage of scheduled face-to-face time to engage students' questions and ideas. For example, if you move your content delivery from an in-class lecture to an online document, you can then use lecture time to ask students about what they didn't understand. If you also use an online forum, you can bring the best ideas and questions from the forum into your classroom. We'll discuss lots of strategies and case studies for effective practice throughout the book.

# **1. Getting Started**

Spectrum LMS is a web-based tool you can access through a web browser. This means that in order to use Spectrum LMS, you need a computer with a web browser installed and an Internet connection. You also need to have the web address (called a Uniform Resource Locator, or URL) of a server running Spectrum LMS.

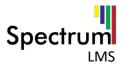

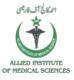

## Login to Learning Management System

You must already have a Spectrum LMS account created to be able to log-in. Please contact your Spectrum LMS Administrator to get a Spectrum LMS account. Log in using your login and password provided by the administrator by following steps.

The URL (**www.aimslms.eduserv.com.au**) provided by the administrator redirects you to the login page.

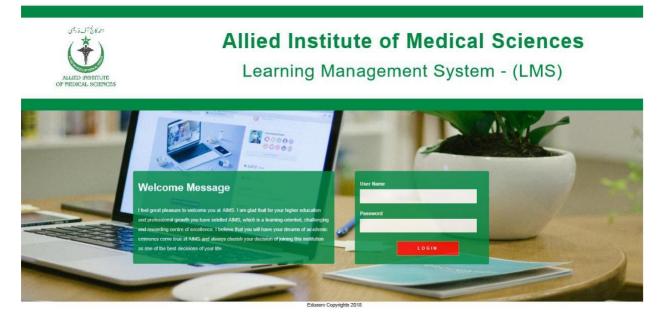

- 1. Navigate to the Login Form provided.
- 2. Type Username and password in the respective fields.
- 3. Click on the Login.

| User Name |  |
|-----------|--|
| Password  |  |
|           |  |
|           |  |

4. On Clicking Login, you will be redirected to **Dashboard.** 

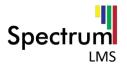

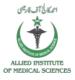

# 2. Dashboard

Dashboard (formerly known as '**My home**') is a customizable page for providing users with links to their courses and activities within them, such as unread forum posts and upcoming assignments.

- Dashboard usually has the Course overview block in the central column. Depending on the site settings for this block, categories and child courses may display under the main courses. For information about the appearance of this block within the Dashboard.
- On the Dashboard, the courses in the Navigation block are expanded by default (as in the screenshot below) whereas they are collapsed by default elsewhere in Spectrum LMS.
- Users can customize their Dashboard and add and remove blocks by clicking the '**Customize this page'** button in the screenshot below:

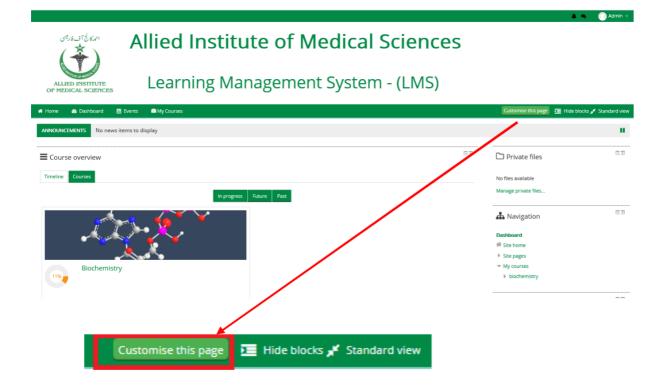

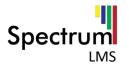

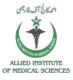

## **Global Navigation**

From Navigation Menu user can access Dashboard, view profile, Edit Profile, Grades, Preferences, Calendar, Role Switching and Log out Option.

| 📕 🗣 🌔 Qa         | amar 🗸 |
|------------------|--------|
| Dashboard        |        |
| 🍐 View profile   |        |
| Edit profile     |        |
| 🚍 Grades         |        |
| Preferences      |        |
| 🛗 Calendar       |        |
| 8 Switch role to |        |
| 🕒 Log out        |        |

#### Dashboard

Quick access to Dashboard is also available from the user menu top right of the screen once logged in:

#### **View Profile**

Every user in Spectrum LMS has a Profile page which may be reached from the user menu top right and then clicking Profile. This page contains links to further pages allowing the user to edit their profile information and preferences, view their forum/blog posts, and check any reports they have access to.

| User details                                      | Reports                                                                                                    |
|---------------------------------------------------|----------------------------------------------------------------------------------------------------|
| Edit profile                                      | Today's logs                                                                                                    |
| Email address<br>admin@spectrumIms.com            | All logs<br>Outline report                                                                                                    |
| <b>Country</b><br>Pakistan                        | Complete report<br>Browser sessions                                                                                                    |
| Privacy and policies                              | Grades overview                                                                                                    |
| Data retention summary                            | Grade                                                                                                    |
| Course details<br>Course profiles<br>Biochemistry | Login activity<br>First access to site<br>Tuesday, 13 November 2018, 1:07 PM (36 days 1 hour)<br>Last access to site<br>Wednesday, 19 December 2018, 2:27 PM (now) |
| Miscellaneous<br>Blog entries                     | Last IP address<br>10.10.20.157                                                                                                    |
| Notes                                             |                                                                                                    |
| Forum posts                                       |                                                                                                    |
| Forum discussions                                 |                                                                                                    |
| Learning plans                                    |                                                                                                    |

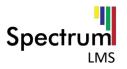

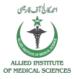

## **Edit Profile**

Individual users can edit their profiles by clicking the Edit profile link accessed from the Profile page in the user menu (top right).

Administrators can update user profiles via *Administration > Users > Accounts > Add a new user* or *Browse list of users* or by clicking the profile of a user and clicking the Edit profile link in the User details section.

The fields are divided into 6 sections - General, Preferences, User picture, Additional names and Optional which are all explained below.

| Admin User       |                                        |
|------------------|----------------------------------------|
| * General        | ▶ Expand all                           |
| First name •     | Admin                                  |
| Surname *        | User                                   |
| Email address *  | admin@spectrumims.com                  |
| Email display ③  | Allow everyone to see my email address |
| City/town        |                                        |
| Select a country | Pakistan Y                             |
| Timezone         | Asia/Karachi 🔻                         |
| Description ①    |                                        |

Remember to click **'Update profile'** when you have finished.

## GENERAL

- This section is expanded by default. First name, Surname and Email address are compulsory fields. Depending on your administrator's settings you may or may not be able to edit these.
- The other settings City/Town, Country, Time zone and Description are optional. The administrator might already have entered your city and country when your account was created.
- The Time zone field is used to convert time-related messages on the system (such as assignment deadlines) from the local time zone (the time in London) to the correct time in whichever zone you have selected.

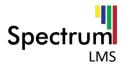

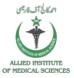

## **USER PICTURE**

This section is optional and allows you to choose your own profile picture. Your current picture is shown, if you have already chosen one.

Note: If the admin has enabled it in *Administration > Site Administration > Users* > *Permissions > User policies*, an avatar you might have attached to your email account will appear as your profile image if you don't upload a different one.

#### New picture

The "**Choose a file**" button allows you to choose a new picture for your profile. The picture must be in JPG or PNG format (i.e. the names will usually end in .jpg or .png).

To upload an image, click the "**Upload a file**" button from the list in the File\_picker, and select the image from your hard disk.

**NOTE**: Make sure that the file is not larger than the maximum size listed, or it will not be uploaded.

Then click "**Update Profile**" at the bottom - the image file will be cropped to a square and resized down to 100x100 pixels.

When you are taken back to your profile page, the image might not appear to have changed. If this is so, just using the "**Reload**" button in your browser.

#### ADDITIONAL NAMES

If the administrator has activated this feature, then you will be able to set your alternative or additional names here.

#### INTERESTS

Use tags here to display your interests on your profile page.

#### OPTIONAL

There are several optional fields allowing you to add further details to your profile such as contact details and your website.

#### CUSTOM PROFILE CATEGORIES

If any custom user profile categories and fields have been created on your Spectrum LMS site, they will be listed at the bottom of the **Admin >Accounts>User profile fields** 

#### UPDATING A USER PROFILE

Users with the capabilities can update another user's profile i.e. in addition to being able to edit the profile, other settings such as password, authentication method and force new password may be changed. The username cannot be changed if it has been set by an authentication plugin, such as LDAP.

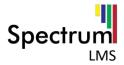

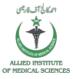

## ACCOUNT DISABLING

An account may be disabled by setting the authentication method to "**No login**". The account email may not be used to create another account.

## Grades

You can see the grades of courses he is taking or teaching. you can also manage course grades as well in which you are teaching.

| 2                    | > Grades                                |       |       |            |          |                              |
|----------------------|-----------------------------------------|-------|-------|------------|----------|------------------------------|
| Co                   | ourses l am                             | takin | g     |            |          |                              |
|                      | ochemistry -                            | e     |       |            |          |                              |
| Co                   | ourses I am<br>ourse name<br>ochemistry | teac  | hing  |            |          |                              |
| 🕞 > Grades > biochem | istry > User report                     |       |       |            |          |                              |
| Grade item           | Calculated weight                       | Grade | Range | Percentage | Feedback | Contribution to course total |
| Biochemistry         |                                         |       |       |            |          |                              |
| 😑 Lesson 1           | -                                       | -     | 0-100 | -          |          | -                            |
| lendance Term 1      |                                         | -     | 0-100 | -          |          | -                            |
| Assignment 01        | -                                       |       | 0-100 | -          |          | ÷.                           |
| 🛑 Quiz 1             |                                         | -     | 0-10  | -          |          | -                            |
|                      |                                         |       |       |            |          |                              |

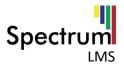

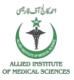

By Clicking on the courses, you are teaching you will get the following grades list of students.

| Gradebool       | k set    | up              |         |              |           |          |           |        |
|-----------------|----------|-----------------|---------|--------------|-----------|----------|-----------|--------|
| View Setup      | Scales   | Outcomes        | Letters | Import       | Export    |          |           |        |
| Gradebook setup | Cours    | e grade setting | s Prefe | erences: Gra | ader repo | rt       |           |        |
| Name            |          |                 |         | Weights      | ?         | Max grad | e Actions |        |
| Biochemistry    |          |                 |         |              |           | -        | Edit      |        |
| 🗞 📵 Atter       | ndance 1 | Term 1          |         |              | 15.74     | 18       | 100.00    | Edit   |
| 🗞 🕞 Assig       | gnment   | 01              |         |              | 15.74     | 18       | 100.00    | Edit   |
| 🔷 🌐 Quiz        | : 1      |                 |         |              | 1.575     | ;        | 10.00     | Edit * |
| $\sum$ Course   | total    |                 |         |              |           | 63       | 5.00      | Edit*  |

## Preferences

The Preferences page gives users quick access to various settings they might wish to edit. It can be accessed directly from the user menu in the top, right corner of Spectrum LMS.

If the theme being used does not include a user menu (which pops up when you click your name in the top, right corner of Spectrum LMS), users will need to go to their Profile page by clicking their name, click 'Edit profile;' and then use the breadcrumb trail to go back to the 'preferences' page.

The preferences of another user may be accessed from a link on their Profile page, for those who have access to it.

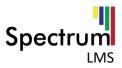

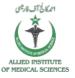

# Preferences

#### User account

- Edit profile
- Change password
- Preferred language
- Forum preferences
- Editor preferences
- Course preferences
- Calendar preferences
- Message preferences
- Notification preferences

#### Badges

Manage badges

# Roles

- This user's role assignments
- Permissions
- Check permissions

## Blogs

- Blog preferences
- External blogs
- Register an external blog

| <ul> <li>Dashboard</li> <li>View profile</li> </ul> |
|-----------------------------------------------------|
| View profile                                        |
| - the provine                                       |
| Edit profile                                        |
| 🚍 Grades                                            |
| Preferences                                         |
| 🛗 Calendar                                          |
| A Switch role to                                    |
| 🗭 Log out                                           |

## CHANGE PASSWORD

You can change the password of your own choice by following steps:

- 1. Click on Preference from the global navigation menu.
- 2. Click on change password.

# Preferences

## User account

- Edit profile
- Change password
- Preferred language
- Forum preferences
- Editor preferences
- Course preferences
- Calendar preferences
- Message preferences
- Notification preferences

## Badges

Manage badges

## Roles

- This user's role assignments
- Permissions
- Check permissions

# Blogs

- Blog preferences
- External blogs
- Register an external blog

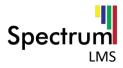

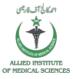

# 3. Provide the necessary details (Current password, New Password, New password (again)).

| Change password        |                                                                                                    |
|------------------------|----------------------------------------------------------------------------------------------------|
| Username               | admin                                                                                                    |
|                        | The password must have at least 8 characters, at least 1 digit(s), at least 1 lower case letter(s), at least 1<br>upper case letter(s), at least 1 non-alphanumeric character(s) such as as *, -, or # |
| Current password *     |                                                                                                    |
| New password *         |                                                                                                    |
| New password (again) * |                                                                                                    |
|                        |                                                                                                    |
|                        | Save changes Cancel                                                                                                    |
|                        | There are required fields in this form marked $st$                                                                                                    |

4. Click on Save Changes

## Calendar

**Calendar** is used to get the dates of upcoming and ongoing events according to your course.

| Assignment 01 is due 🙆                          | Friday, 21 December, 12:00 AM              |     | lont     | hly v    | iew      |          |          |          |
|-------------------------------------------------|--------------------------------------------|-----|----------|----------|----------|----------|----------|----------|
|                                                 |                                            |     |          | NOVE     | MBER     | 2018     | 3        |          |
| - Write an essay of 250 words on Unemployment ? |                                            | Mon | Tue      | Wed      | Thu<br>1 | Fri<br>2 | Sat<br>3 | Sun<br>4 |
| Go to activity                                  |                                            | 5   | 6<br>13  | 7<br>14  | 8<br>15  | 9<br>16  | 10       | 11<br>18 |
|                                                 |                                            | 12  |          |          |          |          | 17       |          |
|                                                 |                                            | 19  | 20       | 21       | 22       | 23       | 24       | 25       |
| 100 C                                           |                                            | 26  | 27       | 28       | 29       | 30       |          |          |
| Attendance Term 1 🧶                             | Tuesday, 25 December, 10:00 AM > 12:00 PM  |     |          | DECE     | MBEH     | 2018     | S        |          |
|                                                 |                                            | Mon | Tue      | Wed      | Thu      | Eri      | Sat      | Sun<br>2 |
| Go to activity                                  |                                            | 3   | 4        | 5        | 6        | 7        | 8        | 9        |
| do to activity                                  |                                            | 10  | 11       | 12       | 13       | 14       | 15       | 16       |
|                                                 |                                            | 17  | 18       | 19       | 20       | 21       | 22       | 23       |
|                                                 |                                            | 24  | 25       | 26       | 27       | 28       | 29       | 30       |
|                                                 | Thursday 27 December 10:00 AM - 12:00 DM   | 31  |          |          |          | 2272     |          |          |
| Attendance Term 1 📵                             | Thursday, 27 December, 10:00 AM > 12:00 PM |     |          | JANI     | JARY     | 2019     |          |          |
|                                                 |                                            | Mon | Tue<br>1 | Wed<br>2 | Thu<br>3 | Eri<br>4 | Sat      | Sun<br>6 |
| Go to activity                                  |                                            | 7   | 8        | 9        | 10       | 11       | 12       | 13       |
|                                                 |                                            | 14  | 15       | 16       | 17       | 18       | 19       | 20       |
|                                                 |                                            | 21  | 22       | 23       | 24       | 25       | 26       | 27       |
|                                                 |                                            | 28  | 29       | 30       | 31       |          |          |          |

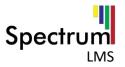

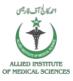

## Log out

If a user wants to logout go to the **global navigation** menu. Click on **Log out** and you will be redirected to the login page.

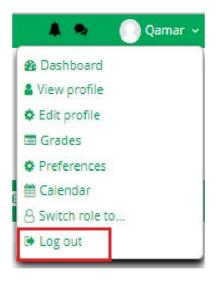

## **Messages and Notification**

User can send and view messages as well as notifications from the Options provided in upper menu.

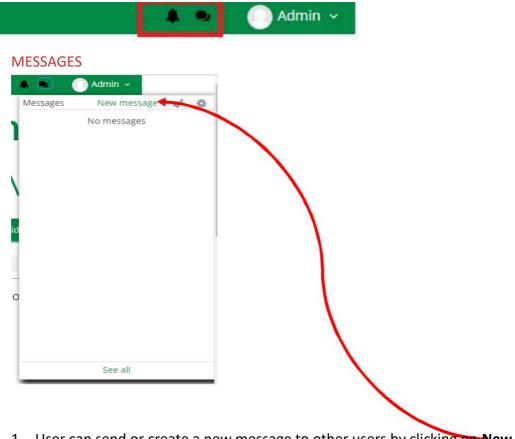

1. User can send or create a new message to other users by clicking on New message link.

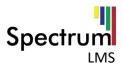

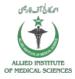

## Messages

| ah                  | Select or search for a contact to send a new message. |
|---------------------|-------------------------------------------------------|
| Non-contacts        |                                                       |
| Ahmad Ali           |                                                       |
| Ahmad Mustafa       |                                                       |
| Hafiz Amir Shahzad  |                                                       |
| Hafiz Zahid Mehboob |                                                       |
| Haseeb Ahmad        |                                                       |
| Iftikhar Ahmad      |                                                       |
| A Messages Contacts |                                                       |

- 2. Search for the contact and start messaging.
- 3. User will receive messages in the No messages area.

## NOTIFICATIONS

- Notifications alert teachers, students and other users about events in Spectrum LMS such as new forum posts, assignments needing grading or badges awarded.
- New notifications are highlighted with a number in the notifications menu at the top of the screen:

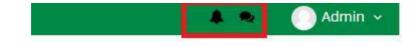

## Main Menu

User can navigate to **Home**, **Dashboard**, **Events** and also access to the **Courses** and **This Course** option. My Courses will show the courses in which user is registered as a Teacher, whereas This Course option provides activities and resources about a course. **Turn editing on** option is used to Edit the page and page activities according to desire.

**Hide Blocks** option is used to hide the Blocks including Navigation, Private files, Administration and others.

User can toggle between standard and full screen view.

| 👫 Home | Dashboard | 🛗 Events | 🗎 My Courses | 📥 This course | Turn editing on | 💻 Hide blocks 🖈 | Standard view |
|--------|-----------|----------|--------------|---------------|-----------------|-----------------|---------------|
|--------|-----------|----------|--------------|---------------|-----------------|-----------------|---------------|

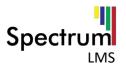

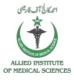

## Home

Home or front page contains site announcements and list of courses. User will get the list of only those courses in which he//she is registered.

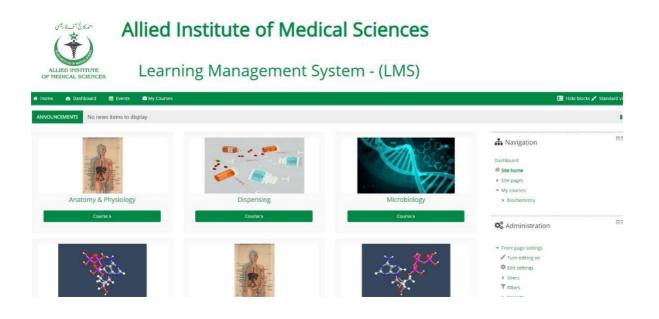

User can go into the course by clicking the 'Course' button below each the course.

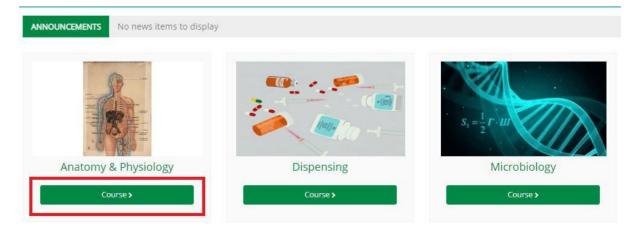

## Dashboard

Dashboard is the page shown after logged in it is the page from where you can get news and announcements of your course (example: due assignments or quizzes) in the course overview area. You can also access your registered courses from dashboard.

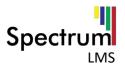

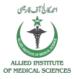

## **Events**

Events are atomic pieces of information describing something that happened in Spectrum LMS.

| Calendar                                                          |                            |
|-------------------------------------------------------------------|----------------------------|
| Upcoming events for:                                              |                            |
| All courses 🔻                                                     | New event                  |
| Attendance Term 1 😑                                               | Today, 10:00 AM » 12:00 PM |
| Go to activity                                                    |                            |
| Assignment 01 is due 🔞                                            | Tomorrow, 12:00 AM         |
| - Write an essay of 250 words on Unemployment ?<br>Go to activity |                            |
| ADD NEW EVENT                                                     |                            |

# You can add new Event to the calendar by clicking the '**new Event**' button on the right corner of the **Calendar**.

| -             | New event                                                      |
|---------------|----------------------------------------------------------------|
| Event title * |                                                                |
| Date          |                                                                |
|               | 20 V December V 2018 V 09 V 36 V                               |
| Type of event | Course 🔻                                                       |
| Course        | No selection                                                   |
|               | Search 🔻                                                       |
|               | eq:There are required fields in this form marked * . Show more |
| 3             |                                                                |

Provide the above given details and Click o **Save** Button. Your Event will be created and displayed on the calendar against the provided **date**.

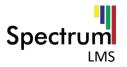

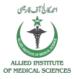

#### **My Courses**

**My Courses menu** shows all the registered courses in a dropdown you can access the course from here also by clicking the desired course.

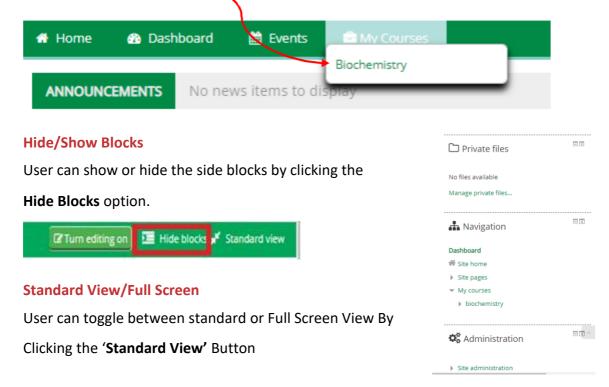

## **Side Menu Blocks**

Side Menu Blocks are used to get quick access to the settings and other useful options provided.

| Private files                                    | C Priv                                      |
|--------------------------------------------------|---------------------------------------------|
| User can manage private files using this option. | No files avai                               |
| These files can be used further.                 | Manage priv                                 |
| Navigation                                       | 📥 Nav                                       |
| User can quickly navigate to the option like     | Dashboard                                   |
| Home, Site Pages and Courses option.             | <ul><li>Site page</li><li>Courses</li></ul> |
| Others                                           |                                             |
| User can manage or customize these blocks        |                                             |
| From the <b>Turn Editing on</b> option. User can | Adc                                         |
| Add the blocks of his/her own choice.            | Add                                         |

| 🗅 Private files                                 | - 3 |
|-------------------------------------------------|-----|
| No files available<br>Manage private files      |     |
| 👍 Navigation                                    |     |
| Dashboard<br>Site home<br>Site pages<br>Courses |     |
| Add a block                                     |     |
| Add                                             | •   |

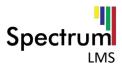

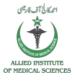

- <

# **3.** Course Administration

User can manage or customize the course using course Administration option it provides all the Settings Related to the course.

| Course administration                     |   |
|-------------------------------------------|---|
| 🏶 Edit settings                           |   |
| 🖋 Turn editing on                         |   |
| 🍄 Course completion                       |   |
| Users                                     |   |
| ▼ Filters                                 |   |
| Reports                                   |   |
| 🍄 Gradebook setup                         |   |
| Badges                                    |   |
| 🖞 Backup                                  |   |
| 📩 Restore                                 |   |
| 🖞 Import                                  |   |
| D Reset                                   |   |
| Question bank                             |   |
|                                           | ^ |
| <ul> <li>Course administration</li> </ul> |   |
| 🏶 Edit settings                           |   |
| 🖍 Turn editing on                         |   |
|                                           |   |
|                                           |   |

**C** Administration

# **Edit Settings**

User can Edit the course general and other settings using this option.

## **Turn Editing on**

User can edit the Topics, Activities, Quiz Assignments files and resources of a course.

## **Course Completion**

User can manage the activity or course completion settings. Manual course completion is also managed using this option.

## Users

Teacher can manage User enrollments, permissions and groups options.

## **Gradebook Setup**

Admin can manage gradebook Settings, letters, Scales and other related Settings.

## **Backup**

Teacher can manage backups using this option.

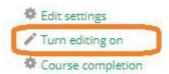

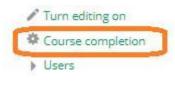

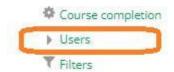

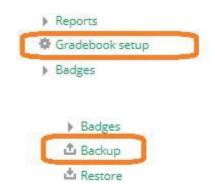

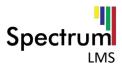

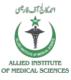

## Restore

Teachers can restore the backups in case of any Data loss.

## Import

Teacher can import data from its other courses To save its time and effort in creating a course.

## Reset

Teacher can reset the course settings to default Using this option.

## **Question Bank**

Teacher can upload the all questions at once in different Formats instead of creating a question one by one.

# 4. Edit Settings

User can edit the settings of a course using the following steps:

1. Click on Edit Settings Option from Administration Block.

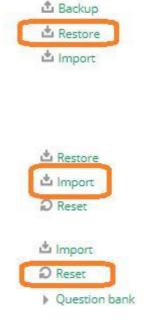

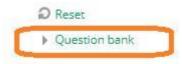

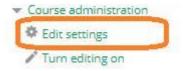

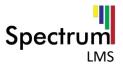

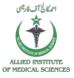

| []              |
|-----------------|
| 00 •            |
| 00 🔻 📷 🕑 Enable |
|                 |

- 2. Provide the necessary details.
- 3. Click Save and display.

# 5. Turn editing on

User can Edit the course topics, activity and resources according to his/her desire by following steps:

1. Click on Turn editing on option from Administration Block.

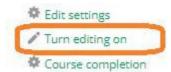

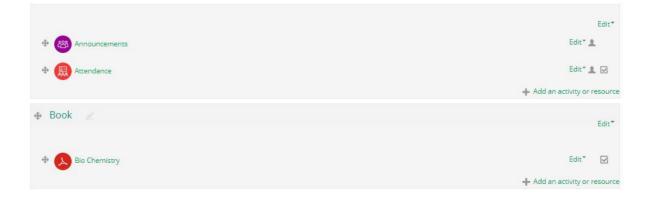

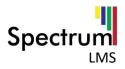

# **Edit Topic**

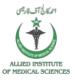

## To edit a topic:

1. Click on Edit Option.

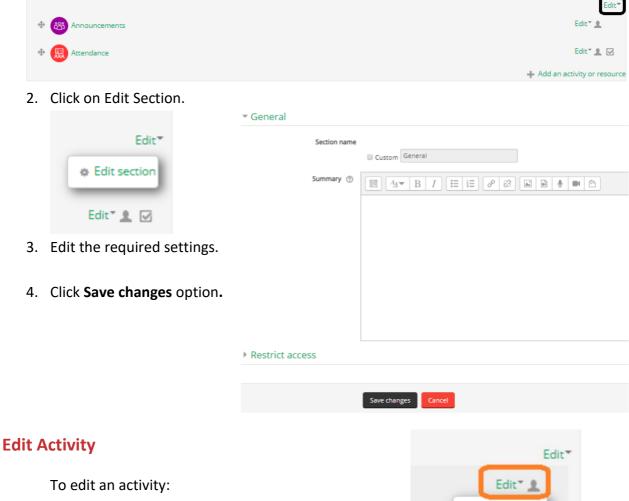

- 1. Click on Edit option.
- 2. Select one of the options.
- 3. To Edit Settings click on Edit Settings.
- 4. Provide the necessary Information.
- 5. Click on Save and display option.

## Add an Activity or resource

To add an activity or a resource:

1. Click on add activity or resource option.

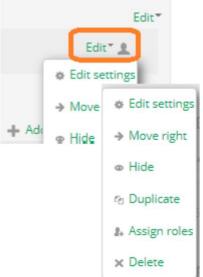

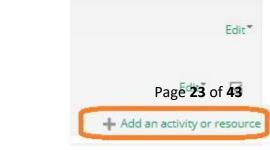

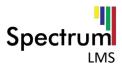

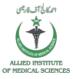

- 2. Select the Activity you want to add.
- 3. Click Add Option.

|               | *                                          |         |
|---------------|--------------------------------------------|---------|
| ACTIVITIES    | Select an activity or resource to view its | s help. |
| • <b>B</b>    | Double-click on an activity or resource    | name    |
| Assignment    | to quickly add it.                         |         |
| o 🙉           |                                            |         |
| Attendance    |                                            |         |
| o 🙆           |                                            |         |
| Chat          |                                            |         |
| 0 🕜           |                                            |         |
| Choice        |                                            |         |
| • (1)         |                                            |         |
| Database      |                                            |         |
| 0             |                                            |         |
| External tool |                                            |         |
| o 🚯           |                                            |         |
| Feedback      |                                            |         |
| 0 🛞           |                                            |         |
| Forum         |                                            |         |
| 0 🕠           |                                            |         |
| Glossary      |                                            |         |
| o 😑           |                                            |         |
| Lesson        |                                            |         |
| o 👝           |                                            |         |
| Quiz          |                                            |         |
|               | *                                          |         |

4. Provide the necessary details.

# Adding a new Assignment <sup>®</sup>

#### ▼ General

| Assignment name *                  |   |
|------------------------------------|---|
| Description                        |   |
| Display description on course page | 1 |
| Additional files  ( )              |   |

5. Click Save and display option.

•

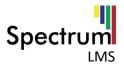

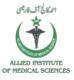

Edit"

3

Edit"

# 6. Add Assignment

Teacher can add assignment by following steps:

- 1. Click on Turn Editing on Button.
- 2. Click on Add an activity or resource link.
- 3. Select the Assignment Activity.
- 4. Provide the necessary details.

## General

General Information related to the

assignment like (Assignment Name,

Description, Additional Files).

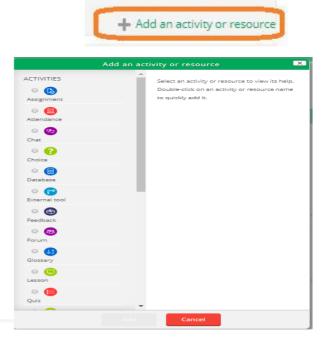

## BAdding a new Assignment ©

#### General

| Assignment name *                  |    |
|------------------------------------|----|
| Description                        |    |
|                                    |    |
|                                    |    |
|                                    | 1. |
| Display description on course page |    |
| Additional files (?)               |    |

•

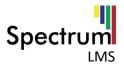

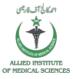

## UPLOAD ADDITIONAL FILES

To upload additional files:

Click on the 'Upload file' Option or simply drag and drop file in the dotted area.

| (?)                |                                               | /                                     |
|--------------------|-----------------------------------------------|---------------------------------------|
| Additional files ③ |                                               | Maximum size for new files: Unlimited |
|                    |                                               |                                       |
|                    | ▶ 🚞 Files                                     |                                       |
|                    | r                                             |                                       |
|                    |                                               |                                       |
|                    | You can drag and drop files here to add them. |                                       |
|                    |                                               | ·i                                    |

You can upload a file from Server files, Recent files upload from local pc, URL downloader, private files, Wikimedia.

To upload a file from local pc:

Click on **Choose File** Option.

Select the file from the local folder, provide the save as Information and click **upload this File**.

|     |   |                |                |                            | / |
|-----|---|----------------|----------------|----------------------------|---|
|     |   |                | File pic       | ker                        | × |
| ic. | m | Server files   |                |                            |   |
| < / | m | Recent files   |                |                            |   |
| Ì   |   | Upload a file  |                | Choose File No file chosen |   |
| l   | 2 | URL downloader | Attachment     | Choose File No file chosen |   |
| l   | m | Private files  | Save as        |                            |   |
| l   | 0 | Wikimedia      | Author         | Admin User                 |   |
|     |   |                | Choose license | All rights reserved        |   |
| <   |   |                |                | Upload this file           |   |
| (   |   |                |                |                            |   |
| l   |   |                |                |                            |   |

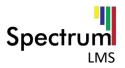

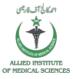

## Availability

Generally, contains the dates of availability of assignment. Dates including (Submission From, Due Date, Cut Off Date, Remind me to grade).

## Availability

|                         | 20 | ۲ | December | ۲ | 2018 | • | 00 | • | 00 | ۲ |      | 🗷 Enable |
|-------------------------|----|---|----------|---|------|---|----|---|----|---|------|----------|
| Due date ⑦              |    |   |          |   |      |   |    |   |    |   |      |          |
|                         | 27 | ۲ | December | ۲ | 2018 | • | 00 | • | 00 | ۲ |      | 🗷 Enable |
| Cut-off date ③          |    |   |          |   |      |   |    |   |    |   |      |          |
|                         | 20 | ٠ | December | ۲ | 2018 | • | 10 | • | 57 | ۲ |      | Enable   |
| Remind me to grade by ⑦ |    |   |          |   |      |   |    |   |    |   |      |          |
|                         | 3  | • | January  |   | 2019 | • | 00 | • | 00 | ۲ | 1993 | 🗷 Enable |

## **Submission Types**

Includes Type of Submission, Word Limit, maximum number of uploaded files, submission size and accepted files types.

| <ul> <li>Submission types</li> </ul> |                                      |
|--------------------------------------|--------------------------------------|
| Submission types                     |                                      |
|                                      | 🗆 Online text 🕐 🗷 File submissions 🕐 |
| Word limit ⑦                         |                                      |
|                                      | Enable Enable                        |
| Maximum number of uploaded files     | 20 🔻                                 |
| 0                                    |                                      |
| Maximum submission size ⑦            | Site upload limit (128MB) 🔻          |
| Accepted file types ⑦                |                                      |
|                                      | Choose                               |
|                                      | No selection                         |

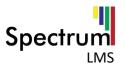

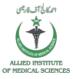

## Grades

Includes all the information related to the grades of an assignment.

| Grade                  | ⑦ Type Point V                     |
|------------------------|------------------------------------|
|                        | Scale Pass fail  Maximum grade 100 |
| Grading method         | ③ Simple direct grading ▼          |
| Grade category         | ⑦ Uncategorised ▼                  |
| Grade to pass          | 0                                  |
| Blind marking          | ⑦ No ▼                             |
| Use marking workflow   | ⑦ No T                             |
| Use marking allocation | ⑦ No ▼                             |

- 5. Click on Save and Display option.
- 6. It will be then displayed to **teacher and students** on their **course** homepage.

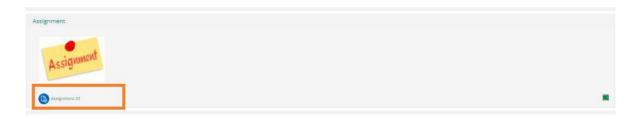

# 7. Add Quiz

Teacher can add assignment by following steps:

- 1. Click on Turn Editing on Button.
- 2. Click on Add an activity or resource link.

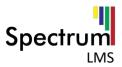

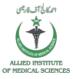

3. Select the Assignment Activity.

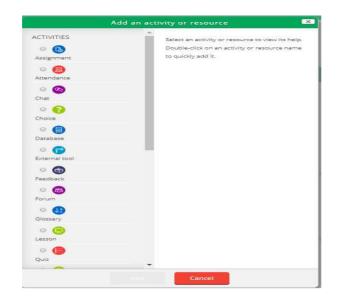

4. Provide the necessary details.

## **General Information**

General information for the quiz like Name and Description.

| r General   |  |
|-------------|--|
| Name *      |  |
| Description |  |
|             |  |
|             |  |
|             |  |
|             |  |

## Timing

Availability time information like open or close date, time limit expiry and grace period.

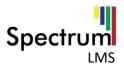

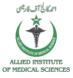

# ▼ Timing

| Open the quiz               |     |              |         |             |         |     |       |          |
|-----------------------------|-----|--------------|---------|-------------|---------|-----|-------|----------|
|                             | 20  | Decemb       | er 🔹    | 2018 •      | 11      | • 1 | 9 🔹 🏢 | Enable   |
| Close the quiz              |     |              |         |             |         |     |       |          |
|                             | 20  | Decemb       | er 🔻    | 2018 •      | 11      | • 1 | 9 🕶 🏢 | 🔲 Enable |
| Time limit ⑦                |     | 10.25        |         |             |         |     |       |          |
|                             | 0   | minutes      | •       | 🔲 Enable    |         |     |       |          |
| When time expires ③         | Ope | n attempts a | re subi | mitted auto | omatica | lly |       |          |
| Submission grace period (?) |     |              |         |             |         |     |       |          |
|                             | 1   | days         | •       | 🕑 Enable    |         |     |       |          |

## Grades

Includes all the information related to the grades of a Quiz.

| - Grade                |   |                                                        |
|------------------------|---|--------------------------------------------------------|
| Grade                  | ٢ | Type Point V<br>Scale Pass fail V<br>Maximum grade 100 |
| Grading method         | 3 | Simple direct grading 🔻                                |
| Grade category         | 3 | Uncategorised <b>T</b>                                 |
| Grade to pass          | 3 |                                                        |
| Blind marking          | 3 | No 🔻                                                   |
| Use marking workflow   | 3 | No 🔻                                                   |
| Use marking allocation | 3 | No T                                                   |

- 5. Click on Save and return to course option.
- 6. It will be then displayed to **teacher** and **students** on their course homepage.

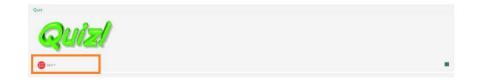

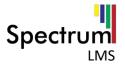

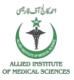

## Add Questions to Quiz

On Adding a Quiz, Click on Save and Display option. Click on Edit quiz. 255 Grading method: Highest grade No quetCord have been added yes Elect to the corres Click on add link to add a question in a quiz.

Clicking on **add** link will show the below option:

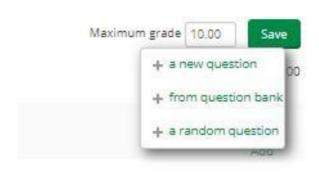

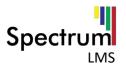

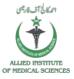

## Add new question

Choose a question type to add X QUESTIONS Allows the selection of a e or multiple responses from a pre-d ed list E Multiple choice •• True/False O 🔛 Matching Short answer 🛛 💾 Numerical Essay 2+2 = 7 Calculated Calculated Calculated simple Drag and drop into text O ... Drag and drop markers Drag and drop onto image C Embedded answers (Cloze)

Provide the necessary details including category, question name, question text, default marks, feedback, one or multiple answers, shuffle choices, number of choices, answers and Grade of each answer and feedback for answers.

| ral                     |                           | , |
|-------------------------|---------------------------|---|
| Categor                 | y Default for blochem (5) |   |
| Question name •         |                           |   |
| Question text -         |                           |   |
|                         |                           |   |
|                         |                           |   |
|                         |                           |   |
| Default mark -          |                           |   |
| General feedback 💮      |                           |   |
|                         |                           |   |
| One or multiple answers | 2 One answer only         |   |
| Shuffle the choices?    | *                         |   |

Select a question type and Click on Add button.

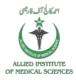

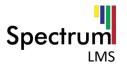

## Add question from question bank

Select a category tags for filter select one or multiple questions by checking the checkbox and press **add selected question to the quiz**.

|               | Add from the question bank at the end                                                                   |     |
|---------------|----------------------------------------------------------------------------------------------------|-----|
| Select a cate | jory:                                                                                                   |     |
| Default fo    | r biochem (5) 🔻                                                                                         |     |
| The default   | category for questions shared in context 'biochem'.                                                     |     |
| No tag filter | s applied                                                                                               |     |
| Filter by tag | si                                                                                                    |     |
| Search optio  | <u>ns</u> v                                                                                             |     |
| 🗷 Also sho    | w questions from subcategories<br>w old questions                                                       |     |
|               |                                                                                                    |     |
|               | uestion 1 Amino acids, lipids and carbohydrates?                                                        | ç   |
| + = = 9       | uestion 1 WHICH OF THE FOLLOWING IS A NON-ESSENTIAL SULFUR-CONTAINING AMINO ACID?                       | Q   |
| + = = 9       | uestion 2 5 VITAMIN A, LIKE MOST VITAMINS, IS A NAME USED FOR A SELECTION OF STRUCTURALLY SIMILAR COMPO | 0 0 |
| + - = 9       | uestion 3 ENZYMES ARE PROTEIN CATALYSTS. WHICH OF THE FOLLOWING IS THE BEST DEFINITION OF A CATALYST?   | ç   |
|               | uestion 4 WHAT IS THE NAME OF THE PROCESS BY WHICH PROTEINS ARE MADE?                                   | c   |

#### Add a random question

|                                   | Add a random question at the end         |   |
|-----------------------------------|------------------------------------------|---|
| Existing category New category    |                                          |   |
| Category                          | Default for biochem (5)                  | ¥ |
|                                   | Include questions from subcategories too |   |
| Tags 💮                            | Any tags<br>Search                       |   |
| Number of random questions        | 1                                        |   |
| Questions matching this filter: 5 |                                          |   |
| E Question 1                      |                                          |   |
| E Question 1                      |                                          |   |
| E Question 2                      |                                          |   |
| E Question 3                      |                                          |   |
| □ Question 4                      |                                          |   |
|                                   | Add random question                      |   |
|                                   |                                          |   |

Select the category, Number of questions and click on Add random question.

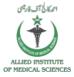

## List of questions will be displayed as below:

Spectrum

LMS

| General Quiz 👔                                 | 🗉 Shuffle 🍙      |
|------------------------------------------------|------------------|
| Page 1                                         | Add*             |
| ⊕ 1                                            | Q 🗙 1.00 🖉       |
| And And And And And And And And And And        | Add*             |
| 2 Random (Default for biochem) (See questions) | <b>Q X</b> 1.00∠ |
| <sup>≠1</sup> Apage 3                          | Add*             |
| 3 Random (Default for blochem) (See questions) | <b>Q X</b> 1.00∠ |
| <sup>sel</sup> Page 4                          | Add*             |
| 4 Random (Default for blochem) (See questions) | <b>Q X</b> 1.00∠ |
|                                                | Add*             |

After adding question click on **save** button and then quiz will be displayed in **course** section.

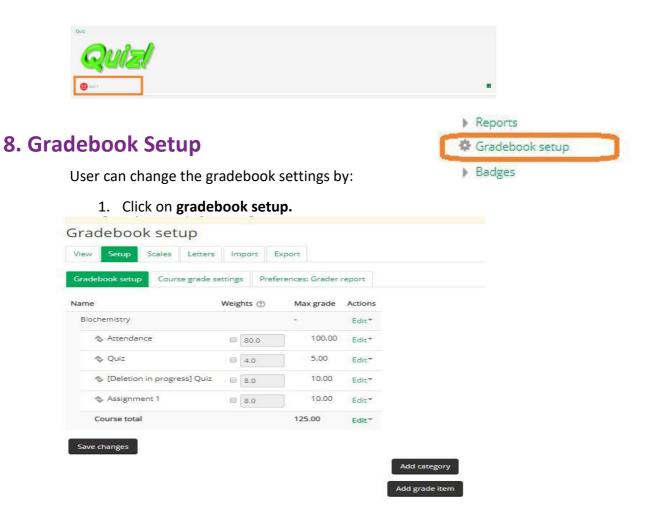

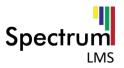

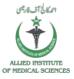

## Add category

| adebook setup Course    | grade setting  |         |                 |         |  |
|-------------------------|----------------|---------|-----------------|---------|--|
|                         | Brook setting. | s Prefe | erences: Grader | report  |  |
| me                      | Weig           | hts 🗇   | Max grade       | Actions |  |
| Biochemistry            |                |         |                 | Edit*   |  |
| 🗞 Attendance            |                | 80.0    | 100.00          | Edit*   |  |
| 🗞 Quiz                  | ۲              | 4.0     | 5.00            | Edit*   |  |
| 🗞 [Deletion in progress | s] Quiz 🛛 🔲    | 8.0     | 10.00           | Edit*   |  |
| 🐟 Assignment 1          |                | 8.0     | 10.00           | Edit    |  |
| Course total            |                |         | 125.00          | Edit*   |  |

2. Click Save changes. - Grade category

| Aggregation  () Natural | Aggregation (?)                    |
|-------------------------|------------------------------------|
| Show more               |                                    |
|                         | <ul> <li>Category total</li> </ul> |
| Grade type 💮 Value 🔻    | Grade type 💮                       |
| Scale 💮 Use no scale    | Scale ③                            |
| imum grade ③ 100        | Maximum grade ③                    |
| imum grade 💮 0          | Minimum grade 💮                    |
| Hidden 🛞 🗎              | Hidden ③                           |
| Locked 💮 🗉              | Locked ()                          |
| ght adjusted 🛞 🔲        | Weight adjusted ③                  |
| Weight 💮 0              | Weight ③                           |
| Show more               |                                    |

# Add Grade item

To add a grade item:

1. Click on Add grade item.

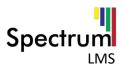

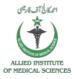

# Gradebook setup

| book setup Course grade se                                                                             |                                                                             |                       |                                |         |        |          |
|----------------------------------------------------------------------------------------------------|-----------------------------------------------------------------------------|-----------------------|--------------------------------|---------|--------|----------|
|                                                                                                    | Weights                                                                     | 7                     | Max grade                      | Actions |        |          |
| nemistry                                                                                               |                                                                             |                       | •                              | Edit*   |        |          |
| Attendance                                                                                             | 80                                                                          | 0.0                   | 100.00                         | Edit*   |        |          |
| Quiz                                                                                                   |                                                                             | 0                     | 5.00                           | Edit*   |        |          |
| [Deletion in progress] Quiz                                                                            | 8.0                                                                         | 0                     | 10.00                          | Edit*   |        |          |
| Assignment 1                                                                                           | 8.0                                                                         | D                     | 10.00                          | Edit*   |        |          |
| ourse total                                                                                            |                                                                             |                       | 125.00                         | Edit*   |        |          |
| Provide necessary de<br>Click on <b>Save changes</b>                                                   |                                                                             |                       |                                | l       | Add gr | ade item |
| -                                                                                                    |                                                                             | ame                   |                                | l       | Add gr | ade item |
| Click on Save changes                                                                                  | s.                                                                          |                       | Value V                        |         | Add gr | ade item |
| Click on Save changes                                                                                  | S.                                                                          | 0                     | Value Value Value              |         | Add gr | ade item |
| Click on Save changes                                                                                  | S.<br>Item ni<br>de type<br>Scale                                           | 0                     |                                |         | Add gr | ade item |
| Click on Save changes                                                                                  | S.<br>Item na<br>de type<br>Scale<br>n grade                                | 0<br>0<br>0           | Use no scale                   |         | Add gr | ade item |
| Click on Save changes<br>Grade item<br>Grad<br>Maximum<br>Minimum                                      | S.<br>Item n<br>de type<br>Scale<br>n grade<br>n grade                      | ©<br>©<br>©           | Use no scale                   |         | Add gr | ade item |
| Click on Save changes<br>Grade item<br>Grad<br>Maximum<br>Minimum                                      | S.<br>Item na<br>de type<br>Scale<br>n grade                                | ©<br>©<br>©<br>©      | Use no scale<br>100.00<br>0.00 |         | Add gr | ade item |
| Click on Save changes<br>Grade item<br>Grad<br>Maximum<br>Minimum                                      | S.<br>Item ni<br>de type<br>Scale<br>n grade<br>n grade<br>Hidden           | ©<br>©<br>©<br>©<br>© | Use no scale<br>100.00<br>0.00 |         | Add gr | ade item |
| Click on Save changes<br>Grade item  Grad  Maximum  Minimum                                            | S.<br>Item ni<br>de type<br>Scale<br>n grade<br>n grade<br>Hidden<br>Locked | ©<br>©<br>©<br>©<br>© | Use no scale 100.00 0.00       |         | Add gr | ade item |
| Click on Save changes<br>Grade item  Grad  Maximum Minimum                                             | S.<br>Item na<br>de type<br>Scale<br>n grade<br>Hidden<br>Locked            | ©<br>©<br>©<br>©      | Use no scale 100.00 0.00       |         | Add gr | ade item |
| Click on Save changes  Click on Save changes  Grad Grad Maximum Minimum  P P Parent category Weight ad | S.<br>Item na<br>de type<br>Scale<br>n grade<br>Hidden<br>Locked            | ©<br>©<br>©<br>©<br>© | Use no scale                   |         | Add gr | ade item |

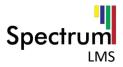

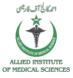

• User can view grader report, grade history, outcomes, overview, user reports.

| View Setup    | Scales      | Letters | Import      | P. CONTRACT |              |            |             |                                   |                                                    |
|---------------|-------------|---------|-------------|-------------|--------------|------------|-------------|-----------------------------------|----------------------------------------------------|
| View Setup    | Scales      | Letters | Import      | Export      |              |            |             |                                   |                                                    |
| Grader report | Grade histo | ory O   | utcomes rej | port Overv  | iew report S | ingle view | User repor  | t                                 |                                                    |
| All participa |             |         |             |             |              |            |             |                                   |                                                    |
| irst name All |             |         |             |             |              |            |             |                                   |                                                    |
| Au            |             |         |             |             | OPQR         |            | WXYZ        |                                   |                                                    |
|               |             |         |             |             |              | CTUN       | 141 34 37 7 |                                   |                                                    |
| urname All    | ABC         | DEF     | GHII        | JKLMM       | TOPPQIR      | STITUTY    | W X Y Z     |                                   |                                                    |
| urname All    | ABC         | DEI     | GHIII       | JIKILIMIN   | Free and the |            | W X Y Z     |                                   |                                                    |
| urname Al     |             | DEI     | Email addre | •           | Biochemistry | 3          | Quiz 🖨 🧨    | 😑 [Deletion in progress] Quiz 🗢 者 | 🔞 Assignment 1 📚 🖉                                 |
|               | name        |         | Email addre | •           | Biochemistry | 3          | Quiz 🔷 🖉    | 😑 [Deletion in progress] Quiz 🔷 差 | <ul> <li>Assignment 1 \$ 2</li> <li>6.5</li> </ul> |

• User can also setup gradebook, preferences and course grade settings.

| Biochemistry       -       Edit*         Attendance       80.0       100.00       Edit*         Quiz       4.0       5.00       Edit*         [Deletion in progress] Quiz       8.0       10.00       Edit*         Assignment 1       8.0       10.00       Edit*                                                                                                    | Gradebook setup Course grade  | setting | s Prefe | erences: Grade | er report |  |
|----------------------------------------------------------------------------------------------------|-------------------------------|---------|---------|----------------|-----------|--|
| Attendance       80.0       100.00       Edit*         Quiz       4.0       5.00       Edit*         [Deletion in progress] Quiz       8.0       10.00       Edit*         Assignment 1       8.0       10.00       Edit*                                                                                                    | Name                          | Weig    | hts 🕐   | Max grade      | e Actions |  |
| Quiz         4.0         5.00         Edit*           [Deletion in progress] Quiz         8.0         10.00         Edit*           Assignment 1         8.0         10.00         Edit*                                                                                                    | Biochemistry                  |         |         | -              | Edit*     |  |
| Image: Second second second | 🗞 Attendance                  | ۰       | 80.0    | 100.0          | 0 Edit*   |  |
| Assignment 1 8.0 10.00 Edit*                                                                                                    | 🗞 Quiz                        |         | 4.0     | 5.00           | Edit*     |  |
|                                                                                                    | 🗞 [Deletion in progress] Quiz |         | 8.0     | 10.00          | Edit▼     |  |
| Course total                                                                                                    | 🗞 Assignment 1                |         | 8.0     | 10.00          | Edit*     |  |
| Course total 125.00 Edit*                                                                                                    | Course total                  |         |         | 125.00         | Edit*     |  |

• User can manage scales, letters, and also can import and export gradebook.

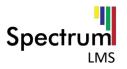

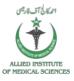

# **Manage Scales**

User can manage scales for the pass fail.to add a new scale click on Add a new Scale.

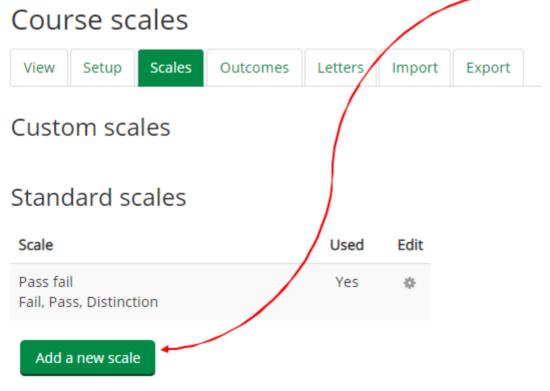

## ADD A NEW SCALE

Provide the name, Scale and description of a scale to be added , click **Save changes**.

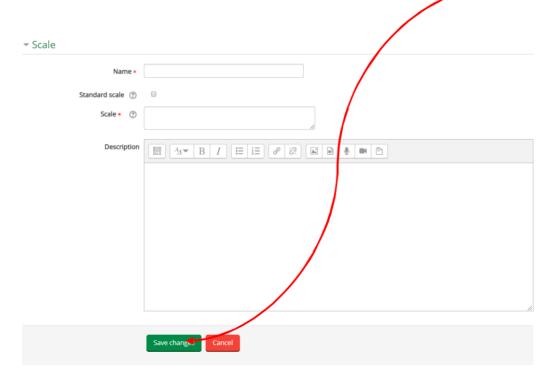

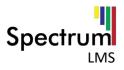

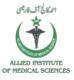

# **Manage Letters**

User can View Grade Letters(A,A+,A-,B+,B,B-,C....) and assign percentage to and from for a letter, also **add** or **edit** the grade letters.

| Grac    | le lett       | ters          |              |              |                |               |                 |
|---------|---------------|---------------|--------------|--------------|----------------|---------------|-----------------|
| View    | Setup         | Scales        | Outcomes     | Letters      | Import         | Export        |                 |
| View    | Edit 🔶        |               |              |              |                |               |                 |
| Highest | Lowes         | st Lette      |              |              |                | Edi           | t grade letters |
| 100.00  | % 93.00       | 96 A          | $\mathbf{A}$ |              |                |               |                 |
| 92.99 % | 90.00         | 96 A-         |              |              |                |               |                 |
| 89.99 % | 87.00         | 96 B+         |              |              |                |               |                 |
| 86.99 % | 83.00         | 96 B          |              |              |                |               |                 |
| 82.99 % | 80.00         | 96 B-         |              |              |                |               |                 |
| 79.99 % | 77.00         | 96 C+         |              |              |                |               |                 |
| 76.99 % | 73.00         | 96 C          |              |              |                |               |                 |
| 72.99 % | 70.00         | 96 C-         |              |              |                |               |                 |
| 69.99 % | 67.00         | 96 D+         |              |              |                |               |                 |
| 66.99 % | 60.00         | 96 D          | \<br>\       | <b>`</b>     |                |               |                 |
| 59.99 % | 0.00 %        | 6 F           |              | $\mathbf{N}$ |                |               |                 |
|         |               |               |              | $\mathbf{X}$ |                | Edi           | t grade letters |
|         | or Add        | d Grade       | s user ca    | n select     | the <b>Edi</b> | <b>t</b> Menu | I               |
|         |               |               |              |              |                |               |                 |
| Grade   | e letters     |               |              |              |                |               |                 |
|         | Override site | e defaults ⑦  |              |              |                |               |                 |
|         |               | le letter 1 ⑦ |              |              |                |               |                 |

| To Edit or Add Grades user can select the Edit Me | nu |
|---------------------------------------------------|----|

| Override site defaults 💮 🗉 |      |    |
|----------------------------|------|----|
| Grade letter 1 ⑦           |      |    |
| А                          | ≥ 93 | 96 |
| Grade letter 2             |      |    |
| A-                         | ≥ 90 | 96 |
| Grade letter 3             |      |    |
| B+                         | ≥ 87 | 96 |
| Grade letter 4             |      |    |
| В                          | ≥ 83 | 96 |
| Grade letter 5             |      |    |
| В-                         | ≥ 80 | 96 |

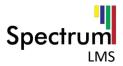

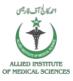

After Edit or Adding a new Grade Letter click on **Save Changes** option.

# **Export gradebook/Grades**

To export a gradebook.

- 1. Click on **Export**.
- 2. Provide the necessary details (like grade items to be included and export formats).
- 3. Click on **Download**.

| Occo   |                       |         |              |                   |          |
|--------|-----------------------|---------|--------------|-------------------|----------|
| opence | ocument spreadsheet   | Plai    | n text file  | Excel spreadsheet | XML file |
| C      | 1 - 1                 |         | 2.2          |                   |          |
| Grad   | le items to be i      | nciua   | ea           |                   |          |
|        | Atten                 | idance  |              |                   |          |
|        |                       | Quiz    | 8            |                   |          |
|        | [Deletion in progress | s] Quiz | 8            |                   |          |
|        | Assignr               | ment 1  |              |                   |          |
|        | Cours                 | e total | 2            |                   |          |
|        |                       |         | Select all/r | ione              |          |
|        | ort format optic      | NDC.    |              |                   |          |

# Import gradebook/Grades

To import a gradebook:

- 1. Click on **import**.
- 2. Provide the necessary details.
- 3. Click on upload grades.

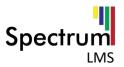

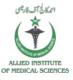

| Setup Scales Letter       | s Import Export                               |                                               |
|---------------------------|-----------------------------------------------|-----------------------------------------------|
| ile Paste from spreadshee | XML file                                      |                                               |
| port file                 |                                               |                                               |
| File •                    | Choose a file Maximum size for new files: 124 | SMB                                           |
|                           |                                               | -                                             |
|                           |                                               | You can drag and drop files here to add them. |
|                           | Accepted file types:                          |                                               |
|                           | Comma-separated values .csv                   |                                               |
|                           | Text file .1a1                                |                                               |
| Encoding (2)              | UTF-8                                         |                                               |
| Separator (?)             |                                               |                                               |
|                           | © Tab ⊗ Comma © Colon © Semicolon             |                                               |
| Verbose scales (?)        | Yes                                           |                                               |
|                           | 10 🔻                                          |                                               |
| Preview rows ①            |                                               |                                               |

User can import the file in CSV, spreadsheet and XML format.

## **Question Bank**

To add a Question Bank.

- 1. Click on Question bank in Administration Block.
- 2. User can manage questions for a quiz under this option.

| elect a category:                                                                                                    |                                                                                                    |                                                                                                    |
|----------------------------------------------------------------------------------------------------|----------------------------------------------------------------------------------------------------|----------------------------------------------------------------------------------------------------|
| Default for biochem (5)                                                                                                    |                                                                                                    |                                                                                                    |
| he default category for questions sha                                                                                                    | red in context 'biochem'.                                                                                                    |                                                                                                    |
| o tag filters applied                                                                                                    |                                                                                                    |                                                                                                    |
| ilter by tags 🔻                                                                                                    |                                                                                                    |                                                                                                    |
| Also show questions from subcateg                                                                                                    | ories                                                                                                    |                                                                                                    |
| Create a new question                                                                                                    |                                                                                                    |                                                                                                    |
| and the second second second second second second second second second second second second second second second                                                                                                    | Created by<br>First name / Surname / Date                                                                                                    | Last modified by<br>First name / Surtname / Date                                                                                                    |
| Create a new question                                                                                                    | First name / Surname / Date                                                                                                    | First name / Surname / Date<br>Admin User                                                                                                    |
| Create a new question T Question #= Question 1                                                                                                    | First name / Surname / Date                                                                                                    | First name / Surname / Date                                                                                                    |
| Create a new question T Question E Question C Question 1 C Question 1                                                                                                    | First name / Surname / Date<br>★ ☆ ☆ ≪ ≪ Admin User<br>19 September 2018, 12:42 PM<br>★ ☆ ☆ ☆ ≪ Admin User<br>19 September 2018, 12:49 PM<br>★ ☆ ☆ ☆ ≪ Admin User<br>★ Ø ☆ ☆ ≪ Admin User<br>★ Ø ☆ ☆ ≪ X Admin User                                                | First name / Surname / Date<br>Admin User<br>19 September 2018, 12:42 PM<br>Admin User<br>19 September 2018, 1:02 PM<br>Admin User<br>19 September 2018, 12:57 PM                                              |
| Create a new question T Question E Question C Question C Quest | First name / Surrame / Date<br>★ 4 Cm Q ★ Admin User<br>19 September 2018, 12:42 PM<br>★ 4 Cm Q ★ Admin User<br>19 September 2018, 12:49 PM<br>★ 4 Cm Q ★ Admin User<br>19 September 2018, 12:57 PM<br>★ 4 Cm Q ★ Cm Q ★ Admin User<br>19 September 2018, 12:57 PM | First name / Surrame / Date<br>Admin User<br>19 September 2018, 12:42 PM<br>Admin User<br>19 September 2018, 1:02 PM<br>Admin User<br>19 September 2018, 1:2:57 PM<br>Admin User<br>19 September 2018, 1:05 PM |
| т                                                                                                    | First name / Sumame / Date                                                                                                    | First name / Surname / Date<br>Admin User<br>19 September 2018, 12-42 PM<br>Admin User<br>19 September 2018, 1-02 PM<br>Admin User<br>19 September 2018, 12:57 PM<br>Admin User                                |

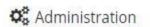

| 🕶 Cou | urse administration |
|-------|---------------------|
| 4     | Edit settings       |
| 1     | Furn editing on     |
| -     | Course completion   |
| 1     | Users               |
| T     | Filters             |
| ) I   | Reports             |
| 4     | Gradebook setup     |
| ) E   | Badges              |
| ۵.    | Backup              |
| ů,    | Restore             |
| ė.    | mport               |
| D     | Reset               |
| * (   | Question bank       |

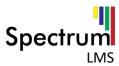

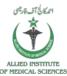

| -1013                                                          |                                                                                                    | OF M                                          | IEDICAL SCIENCES |
|----------------------------------------------------------------|----------------------------------------------------------------------------------------------------|-----------------------------------------------|------------------|
| Import Question Bank                                           |                                                                                                    |                                               |                  |
|                                                                |                                                                                                    | Questions     Categories                      |                  |
| To Import question bank.                                       |                                                                                                    | Import                                        |                  |
| 1. Click on import under th                                    | e Question Bank option                                                                                                    | Export                                        |                  |
| Import questions from fil                                      | e 💿                                                                                                    |                                               |                  |
| ▼ File format                                                  |                                                                                                    |                                               |                  |
|                                                                |                                                                                                    |                                               |                  |
| © Black<br>© Embe<br>© Exam<br>© Gift fo<br>© Missir<br>© Mood | format (?)<br>board (?)<br>dded answers (Cloze) (?)<br>view (?)<br>ormat (?)<br>ng word format (?)<br>lie XML format (?)<br>T format (?) |                                               |                  |
| ▶ General                                                      |                                                                                                    |                                               |                  |
| ✓ Import questions from file                                   |                                                                                                    |                                               |                  |
| Import • Choose                                                | a file Maximum size for new files: 128MB                                                                                                 |                                               |                  |
|                                                                |                                                                                                    | -                                             |                  |
|                                                                |                                                                                                    | You can drag and drop files here to add them. |                  |
| 2. Provide the necessary of                                    | •                                                                                                    |                                               |                  |
| 3. Click on <b>import</b> .                                    |                                                                                                    |                                               |                  |
|                                                                | Export questions to                                                                                                    | file ®                                        |                  |
| Export Question Bank<br>To Import question bank.               | ▼ File format                                                                                                    |                                               |                  |
| 1. Click on <b>Export</b> .                                    |                                                                                                    |                                               |                  |
| <ol> <li>Provide necessary details.</li> </ol>                 |                                                                                                    | Gift format     ()                            |                  |
| -                                                              |                                                                                                    | Moodle XML format (?) XHTML format (?)        |                  |
| 3. Click on Export question<br>To file.                        | ▼ General                                                                                                    |                                               |                  |
|                                                                |                                                                                                    |                                               |                  |
|                                                                | Export category (?)                                                                                                    | Default for biochem (5)                       |                  |
|                                                                |                                                                                                    | Write category to file                        | ile              |
|                                                                |                                                                                                    | Export questions to file                      |                  |